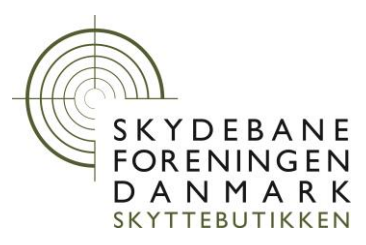

Vingsted november 2018

## Danske TBS skiver til Meyton - Vejledning

## **Download**

Hent på Skydebanetekniks hjemmeside

- Åben en browser og naviger i topmenuen til Meyton under Skyttebutikken, Skydebaneteknik Klik på Download Meyton filer nederst på siden Direkte link her: [Skydebaneforeningen.dk/Skyttebutikken/Skydebaneteknik/Meyton/Meyton-download](http://skydebaneforeningen.dk/skyttebutikken/skydebaneteknik/meyton/meyton-download)
- Download filen Danske TBS skiver til Meyton.tar.gz og gem den
- Udpak filen til et passende sted f.eks. "Downloads"

## **Installer**

Importer og gem i Meyton systemet

- Åben Control Center
- Åben Discipline creation
- Under "File" vælge "Import discipline from file"
- Naviger til den udpakkede mappe fra før og vælg alle \*.bin filer, klik på "Open"
- Åben "Discipline selection"
- Kontroller at de importerede TBS skiver er i listen "Active matches"
- Tilpas evt. udvalget med de blå pile og gem i databasen
- Klik på Ikonet for at gemme i Controle PC(Monitoren)
- Luk vinduet og åben "Discipline selection" igen
- Klik på Ikonet for at gemme i Controle PC(Monitoren)
- Luk vinduet

VINGSTEDVEJ 27 DK-7182 BREDSTEN T: +45 76 65 67 25 CVR: 65 70 32 11 1 af 1 WWW.SKYTTEBUTIKKEN.DK